# program description Install AGE200 programs

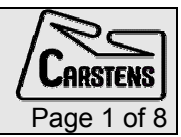

# Contents

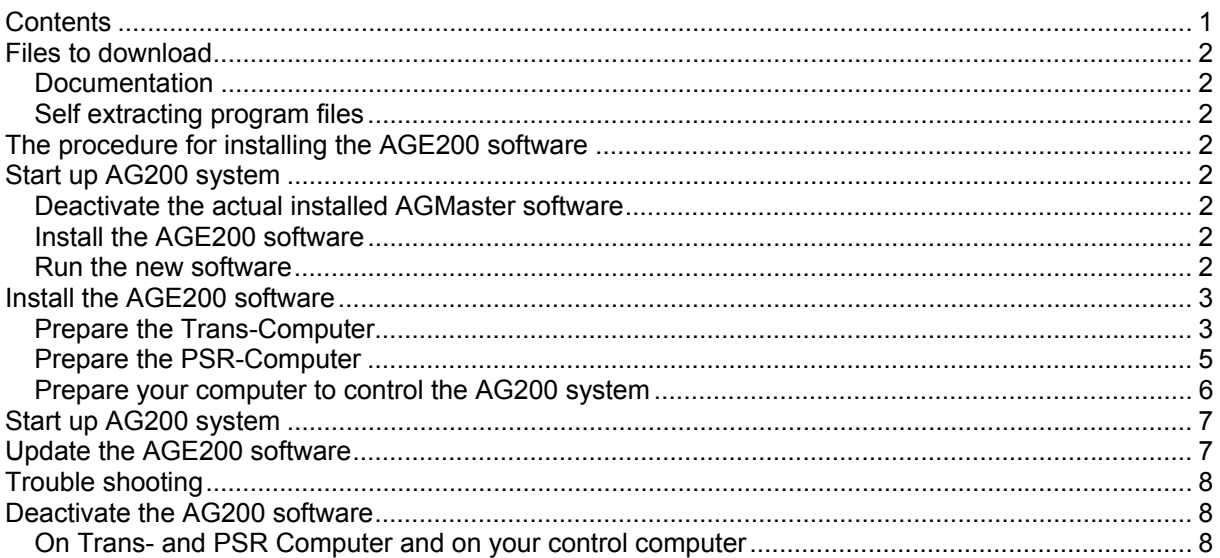

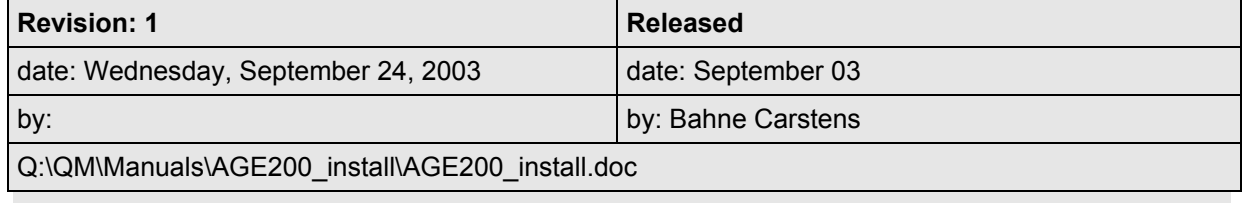

## <span id="page-1-0"></span>Files to download

### Documentation

On-Offprograms.pdf

AGE200\_install.pdf – this file

AG200-manual.pdf

# Self extracting program files

#### control.exe

Contains the installation program and all necessary files that have to be on your computer that has to control the AG200 system.

#### trans.exe

Contains the installation program and all necessary files that have to be on the Trans-Computer.

#### psr.exe

Contains the installation program and all necessary files that have to be on the PSR-Computer.

# The procedure for installing the AGE200 software

In case the AGE200 software is already installed please proceed at  $\rightarrow$  [Update the AGE200 software](#page-6-0) $\leftarrow$ 

# [Start up AG200 system](#page-6-0)

- $\triangleright$  Start the ageSoundRec program with the new icon on your desktop
- $\triangleright$  Start the mc2 recorder program with the new icon on your desktop
- $\triangleright$  Switch the AG200 systems on power
- ¾ [For further steps refer to the document "AG200-manual.pdf"](#page-6-0)  [Update the AGE200 software](#page-6-0)

## Deactivate the actual installed AGMaster software

Follow the description in the "On-Offprograms.pdf" document. This will ensure that the old software is no longer active.

## Install the AGE200 software

The next section in this document describes the steps to do the installation on all three involved computers.

## Run the new software

The document "AG200-manual.pdf" shows how to operate the AG200 system with the new software.

# <span id="page-2-0"></span>Install the AGE200 software

Check if the old software is completely inactive. The Trans- and PSR-Computer should show a blank desktop with some standard icons.

# Prepare the Trans-Computer

## Unpack the trans.exe file to d:\soft\age200 on your Trans-Computer

Copy the file trans.exe to your Trans-Computer into the folder d:\soft\age200.

Execute this file and confirm that the Unzip to folder is set to d:\soft\age200 (see Figure 1).

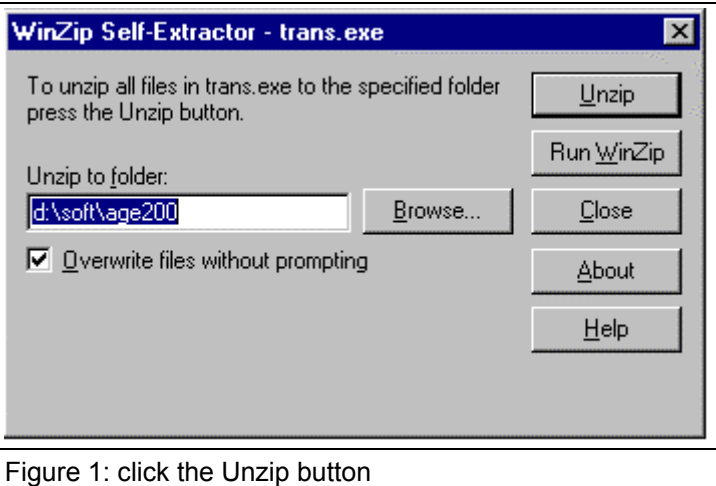

Close the self extractor window and open the folder d:\soft\age200 with the windows explorer:

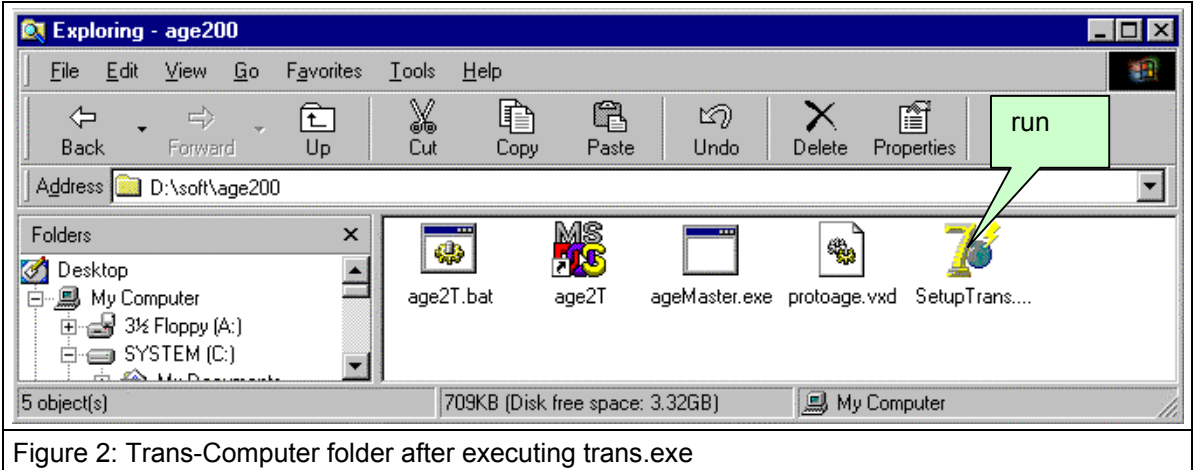

#### Run SetupTrans.exe

Doubleclick the SetupTrans.exe to execute this file. There will come up three windows to perform the complete installation (see [Figure 3 to](#page-3-0) [Figure 5\).](#page-3-0)

<span id="page-3-0"></span>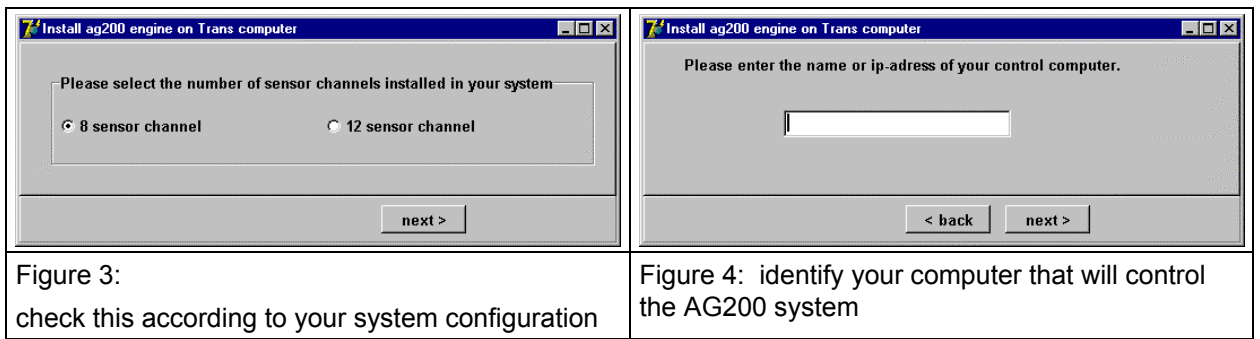

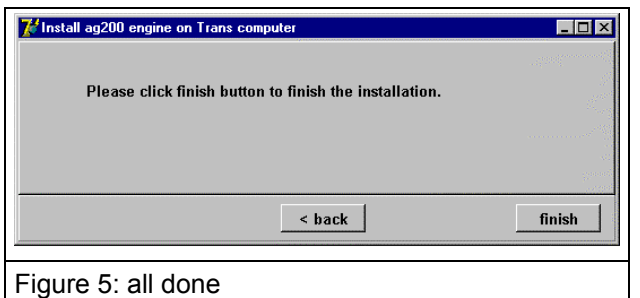

# Set all shared folder to "not shared"

The AG200 software does no longer need shared folders.

## Shut down Trans-Computer

Select the Shut down option to shut down the computer. Do not use the Restart option.

# <span id="page-4-0"></span>Prepare the PSR-Computer

#### Unpack the psr.exe file to d:\soft\age200 on your PSR-Computer

Copy the file psr.exe to your PSR-Computer into the folder d:\soft\age200.

Execute this file and confirm that the Unzip to folder is set to

d:\soft\age200 (similar to [Figure 1\).](#page-2-0)

Close the self extractor window and open the folder d:\soft\age200 with the windows explorer:

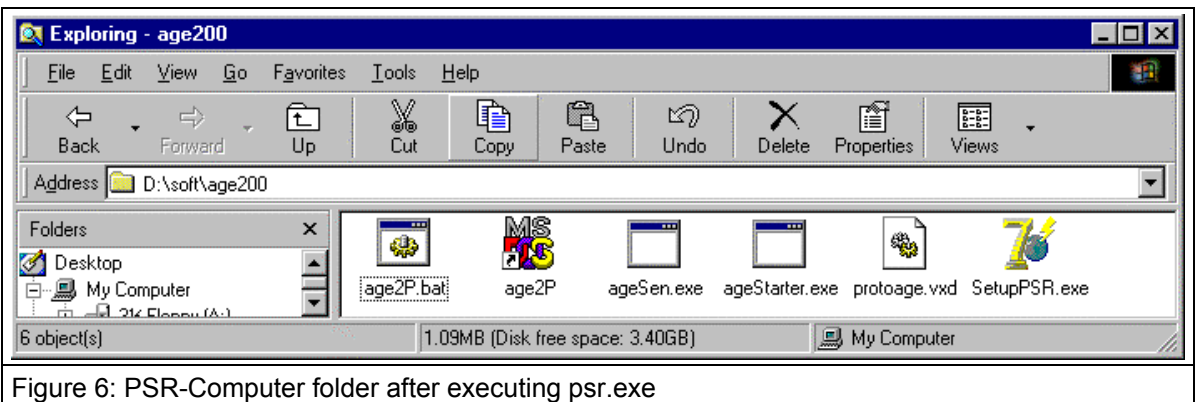

### Run SetupPSR.exe

Doubleclick the SetupPSR.exe to execute this file. There will come up two windows to perform the complete installation (see Figure 7 ).

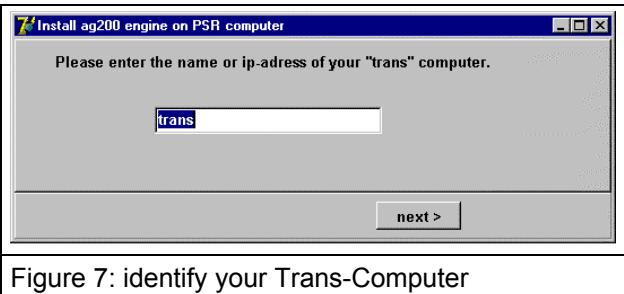

## Set all shared folder to "not shared"

The AG200 software does no longer need shared folders.

#### Shut down PSR-Computer

Select the Shut down option to shut down the computer. Do not use the Restart option.

# <span id="page-5-0"></span>Prepare your computer to control the AG200 system

#### Unpack the file to c:\ag200 on your Computer

Copy the file control.exe to your computer that will control the AG200 system to the folder c:\ag200.

Execute this file and confirm that the destination is c:\ag200.

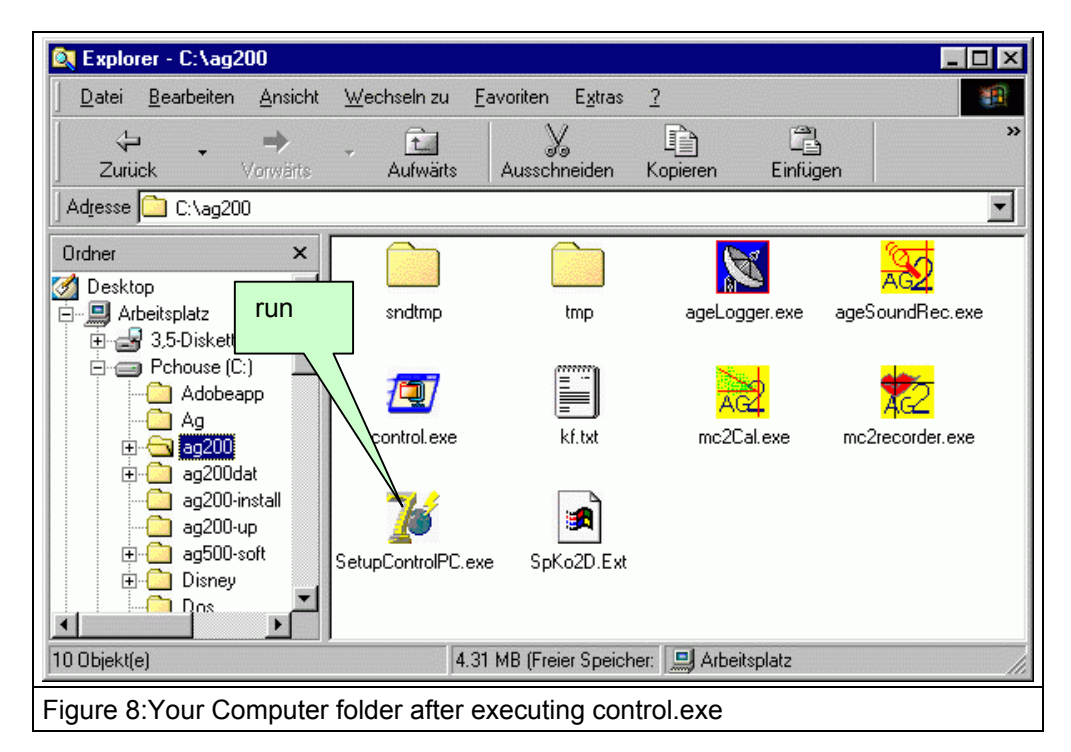

#### Run SetupControlPC.exe

Doubleclick the SetupControlPC.exe to execute this file. There will come up three windows to perform the complete installation (see Figure 9 to Figure 11).

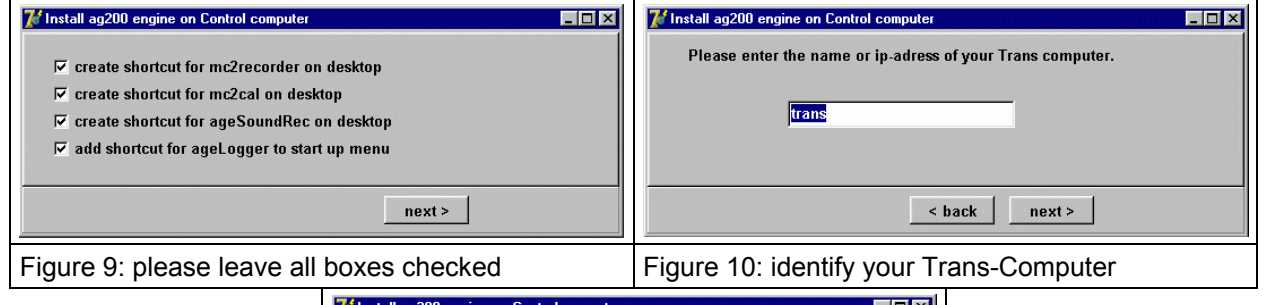

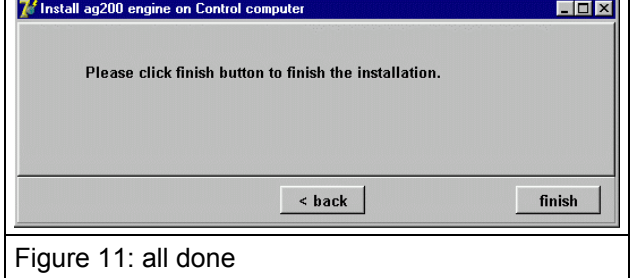

#### Restart your computer

Your computer has to reboot to activate the installed programs and shortcuts.

# <span id="page-6-0"></span>Start up AG200 system

- $\triangleright$  Start the ageSoundRec program with the new icon on your desktop
- $\triangleright$  Start the mc2 recorder program with the new icon on your desktop
- $\triangleright$  Switch the AG200 systems on power
- ¾ For further steps refer to the document "AG200-manual.pdf"

# Update the AGE200 software

- $\triangleright$  share a folder (read only) on your control computer
- $\triangleright$  copy the downloaded files "trans.exe" and "psr.exe" into this folder
- $\triangleright$  go to your Trans-Computer and copy the "trans.exe" to d:\soft\age200
- $\geq$  go to your PSR-Computer and copy the "psr.exe" to d:\soft\age200
- $\triangleright$  start the (old) mc2recorder program on your control computer and click "shutdown system"
- $\triangleright$  switch off Ag200 system power
- $\triangleright$  exit mc2recorder
- $\triangleright$  exit ageLogger program (see F[igure 13 \)](#page-7-0) important otherwise this program will not be updated
- $\geq$  copy the "control.exe" program to c:\ag200 and follow the steps in "Prepare your computer to control the AG200 system"
- $\triangleright$  when your control computer came up after restart, switch on Ag200 system power

The "trans.exe" file on your Trans-Computer and the "psr.exe" on the PSR-Computer are executed automatically.

- $\triangleright$  Click "unzip" and "close" in the self extractor window (shown in Figure 1) on the Trans-Computer
- $\triangleright$  Click "unzip" and "close" in the self extractor window (shown in Figure 1) on the PSR-Computer

The SetupTrans.exe and the SetupPSR.exe will be executed automatically – they do not require any operator interactions. The self extractor files will be deleted and the next system power up is in normal manner.

# <span id="page-7-0"></span>Trouble shooting

In case of any trouble, click the icon in the lower left corner from your desktop (see Figure 12). Click "Save log data to file" and select a folder to store the data.

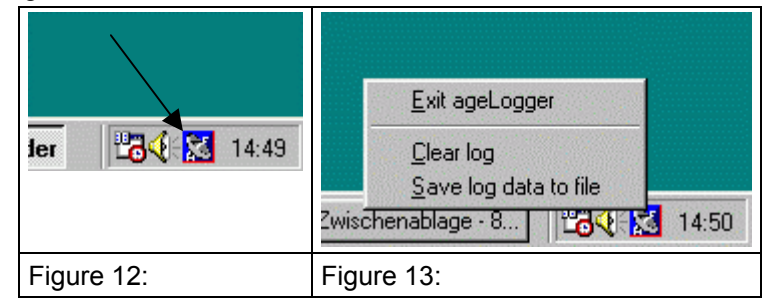

Send this \*.z file to Carstens Medizinelektronik GmbH (bahne@articulograph.de)

# Deactivate the AG200 software

# On Trans- and PSR Computer and on your control computer

Do a right click on the Start button (see Figure 14 )

Select:

Open | Programs | StartUp

to get the StartUp window as shown in Figure 15.

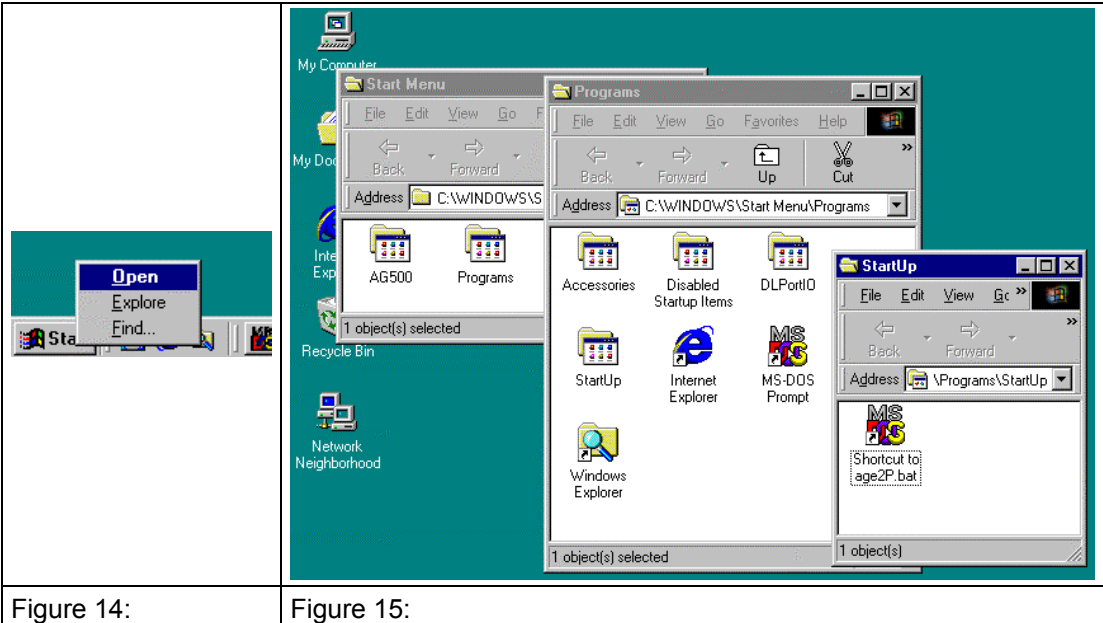

Delete the shortcut – no programs will get started with the next power up. The name of the shortcuts are:

age2P.bat on the PSR-Computer

age2T.bat on the Trans-Computer

agelogger on your computer